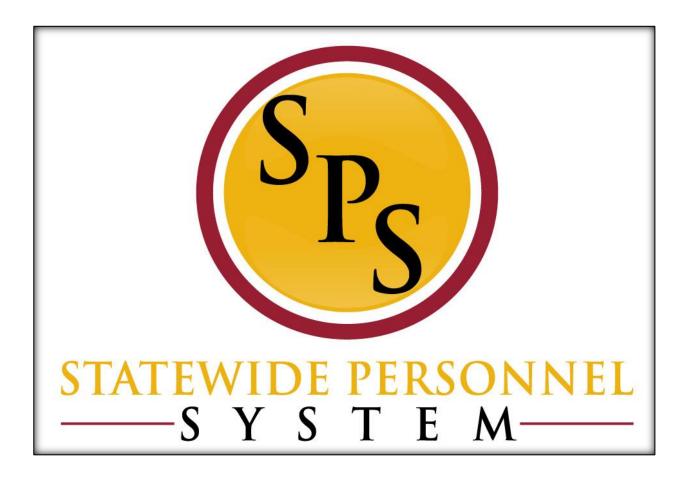

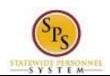

# **Contents**

| Complete Your Open Enrollment Elections    | 3  |
|--------------------------------------------|----|
| Edit Your Open Enrollment Elections        | 15 |
| Add a Dependent During an Enrollment Event | 18 |
| View Benefit Elections as of Date          | 26 |

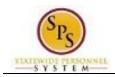

Functional Area: Benefits Administration

> Role: **Employees**

# **Complete Your Open Enrollment Elections**

Use this procedure to complete your Open Enrollment elections.

Note that if you do not complete Open Enrollment, your benefit elections from the prior year will carry over to the current year (except flexible spending accounts).

#### **Procedure:**

1. Click the My Account

## Search Results - Workday

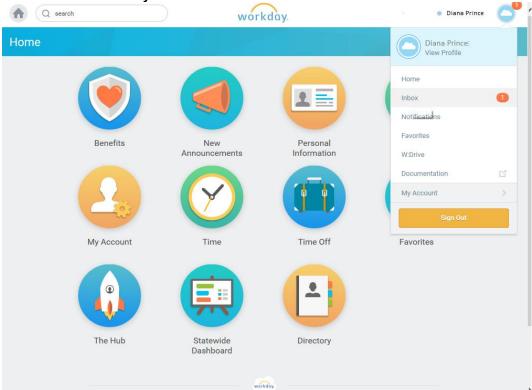

Inbox 2. Select the Inbox hyperlink.

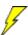

**Shortcut:** You can also access your Inbox by clicking the **Inbox** worklet from your home

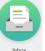

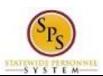

Functional Area: Benefits Administration

Role: Employees

## Worker - Workday

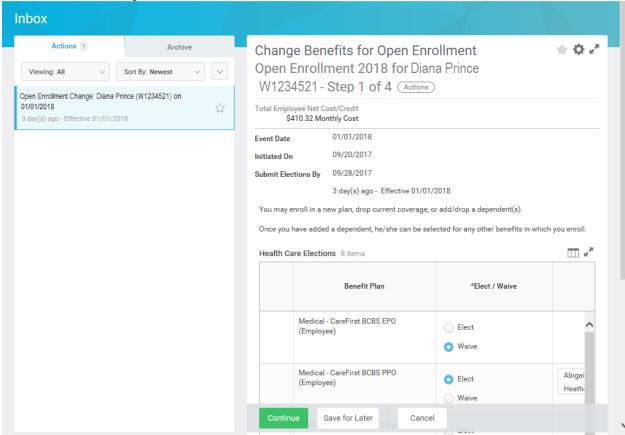

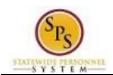

Functional Area: Benefits Administration

Role: Employees

**Change Benefits for Open Enrollment - Workday** 

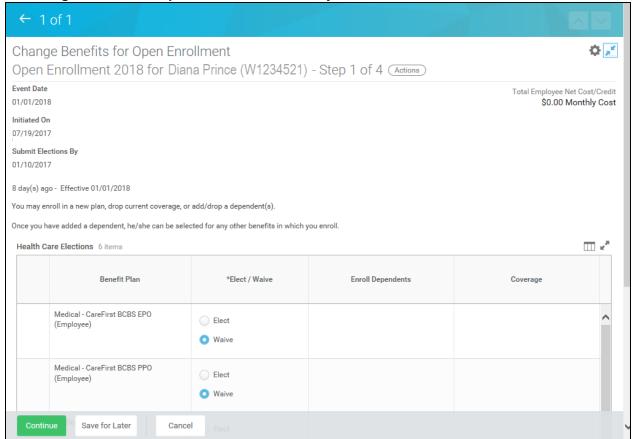

3. You are now on Step 1 of 4 of Open Enrollment. Scroll down if necessary to view all items.

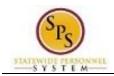

Functional Area: Benefits Administration

Role: Employees

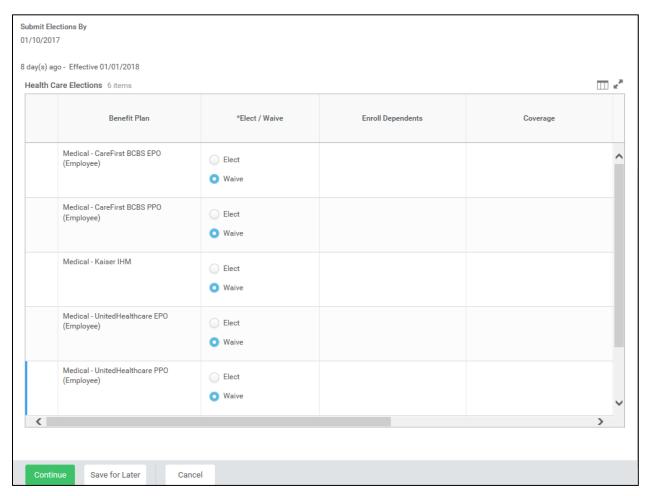

- 4. Make your elections on this screen. Note that benefits plans are automatically waived if you are not currently enrolled in the plan.
  - Select **Elect** to enroll in Medical.
    - Note that the system will only allow you to elect one of the medical plans.
  - Select **Elect** to enroll in Prescription drug coverage.
  - Select **Elect** to in Dental coverage.

Note: Leave election set to Waive for coverage in which you do not wish to enroll.

If applicable, enroll dependents in medical, prescription, and dental coverage by selecting
each dependent that should be covered in the Enroll Dependents field. For instructions on
how to enroll a new dependent, or one who is not available to be selected from the list, refer
to the Add a Dependent During an Enrollment Event section of this job aid.

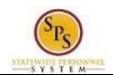

Functional Area: Benefits Administration

Role: Employees

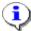

The coverage level will update based on the dependents selected.

5. Click the Continue

Continue

button to go to the next screen.

**Change Benefits for Open Enrollment - Workday** 

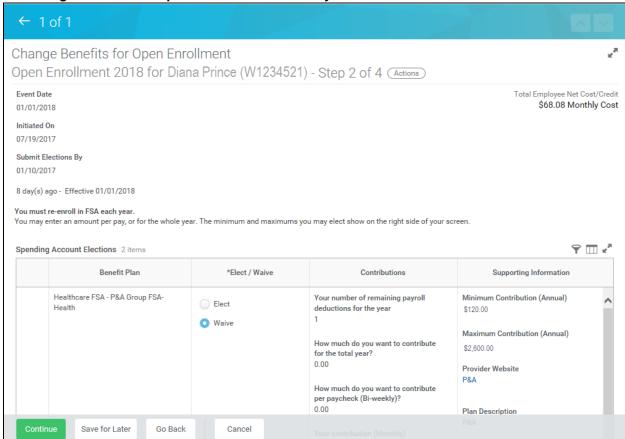

6. You are now on Step 2 of 4 of Open Enrollment. Scroll down if necessary to view all items.

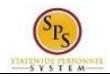

Functional Area: Benefits Administration

Role: Employees

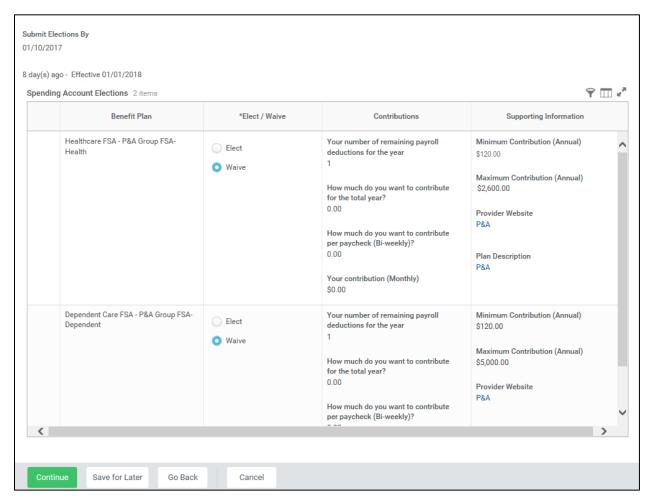

#### 7. On this screen:

• To enroll in the Healthcare FSA, select **Elect.** 

Note that you will have to enter the amount that you want to contribute for the whole year or per paycheck. The system will calculate the monthly deduction amount. **The Healthcare**FSA maximum is \$2600 annually. The minimum is \$120 annually.

To enroll in the Dependent Care FSA, select Elect.

You will have to enter the amount that you want to contribute for the whole year or per paycheck. The system will calculate the monthly deduction amount. **The Dependent Care FSA maximum is \$5000 annually. The minimum is \$120 annually.** 

8. Click the Continue

Continue

button to go to the next screen.

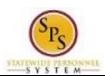

Functional Area: Benefits Administration

Role: Employees

**Change Benefits for Open Enrollment - Workday** 

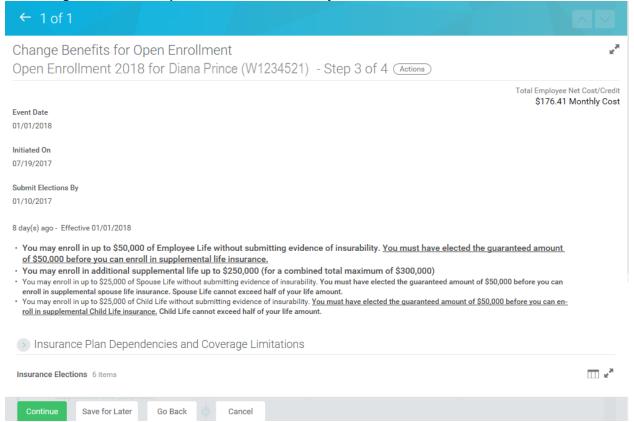

9. You are now on Step 3 of 4 of Open Enrollment. Scroll down if necessary to view all items.

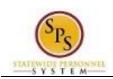

Functional Area: Benefits Administration

Role: Employees

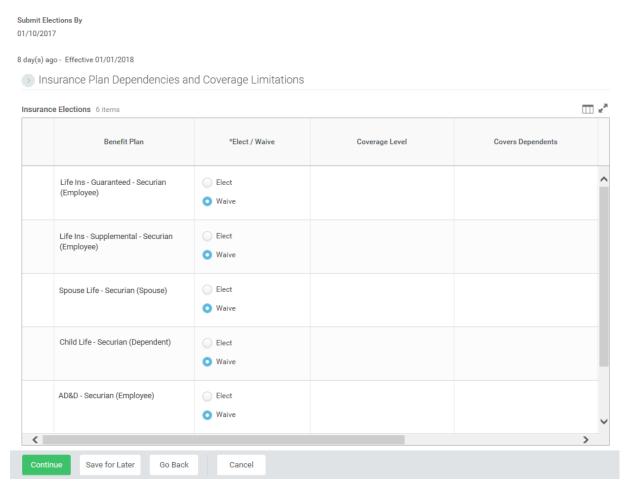

#### 10. On this screen:

To enroll in Term Life insurance select Elect.

You can select up to \$50,000 of term life insurance which will be a pre-tax deduction from your paycheck under the Life Insurance – Securian guaranteed issue amount for an employee. This means you do not pay taxes on the amount deducted. No evidence of insurability is required for amounts elected up to \$50,000. Ensure that you select the value of the life insurance that you want to choose FROM THE LIST. Do not type it in manually.

 If you want to enroll in more than \$50,000 of term life insurance, select Elect Supplemental Life Insurance.

DO NOT select an amount in this field unless you have entered \$50,000 in the term life insurance election. Any life insurance above \$50,000 will be a post-tax deduction from your paycheck which means you WILL have to pay taxes on the amount deducted.

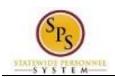

Functional Area: Benefits Administration

Role: Employees

Evidence of insurability is required for amounts over \$50,000.

To enroll in Spouse Term Life select Elect.

In order to be eligible for Spouse Term Life insurance you must be enrolled in Term Life insurance. The amount for Spouse Term life insurance cannot be more than half of the amount that you have selected for Term Life insurance.

To enroll in Child Term Life select Elect.

In order to be eligible for Child Term Life insurance, you must be enrolled in Term Life insurance. The amount for Child Term life insurance cannot be more than half of the amount that you have selected for Term Life insurance.

Note that if you increase life insurance to any amount above the guaranteed amount (or any amount already above that amount), you will not see the new amount until Securian approves the additional life insurance.

To enroll in AD&D Insurance select Elect.

11. Click the **Continue** button to go to the next screen.

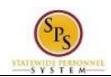

Functional Area: Benefits Administration

Role: Employees

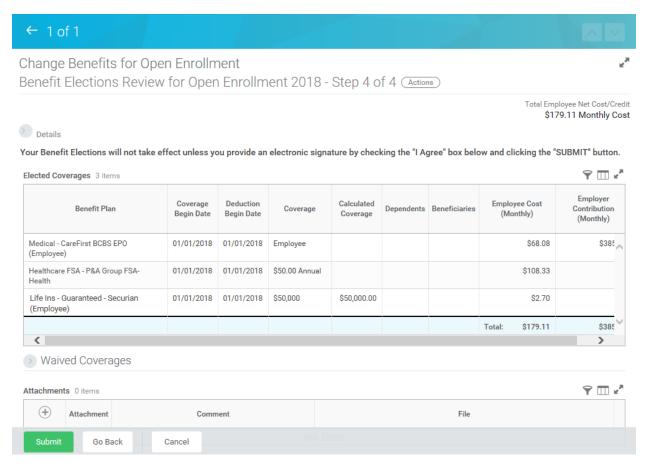

- 12. On Step 4 of 4, review your benefit elections and the total monthly cost for your benefit elections.
- 13. Attach any documents for new dependents if **all** are available. If not, wait until the Dependent Verification Audit process following the start of the new plan year.
- 14. Scroll down if necessary to view all items.

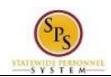

Functional Area: Benefits Administration

Role: Employees

#### ELECTRONIC SIGNATURE/LEGAL NOTICE/DEPENDENT ATTESTATION:

Your Name and Password are considered to be your "Electronic Signature" to this submission, with all the legal effect of any other signature by you. The electronic signature will serve as your confirmation of the accuracy of the information being submitted. When you check the "I Agree" checkbox, you are certifying that:

- 1. You understand that your benefit elections are legal and binding transactions and you authorize payroll deductions from your paycheck or pension allowance, if applicable, for the cost of your benefit elections.
- 2. For those waiving health insurance coverage: You understand that you have been provided with the opportunity to enroll in group health coverage, but you are declining enrollment for yourself and any eligible dependents at this time.
- 3. You are making the following attestation:
  - I understand that I cannot cancel or change my enrollment elections except during an Open Enrollment period or as the result of a qualifying change in status permitted by COMAR 17.04.13.04 and IRS Section 125 (26 U.S.C. §125);
  - I certify that I am not covered under another State of Maryland employee's or retiree's membership for any coverage for which I am enrolling during this Open Enrollment period;
  - For those enrolling dependents: I certify that my covered dependents are not covered under another State of Maryland employee's or retiree's membership for any coverage for which they are being enrolled during this Open Enrollment period.

I understand that if I willfully misrepresent my eligibility or the eligibility of my dependents during this enrollment, or fail to take the necessary action to remove ineligible dependents timely, or in any way obtain benefits to which I am not entitled, my benefits will be canceled, I will be required to repay the full value of the lesser of any claims or insurance premiums, and I may face criminal investigation and prosecution.

You are entitled to request a paper form for submission of your enrollment elections. By filing this form electronically you are consenting to submission by electronic means and agree that electronic filing does not invalidate your submission in any way. Pursuant to Maryland Commercial Law Article § 21-106, where a law requires a signature, an electronic signature satisfies that law, and a record or signature cannot be denied legal effect merely because it is in electronic form.

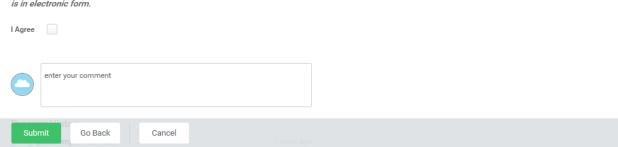

- 15. Check the "I Agree" checkbox to certify the benefit elections benefit elections you have chosen.
- 16. Click the **Submit** button to submit your benefit elections.

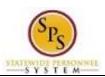

Functional Area: Benefits Administration

Role: Employees

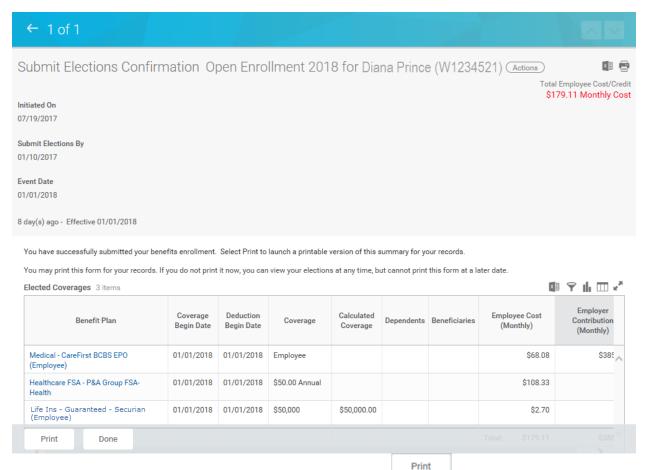

17. The benefit elections have been submitted. Select the **Print** button from this screen if you need to print the Confirmation Summary Statement, otherwise you will not be able to go back and

print. Click the **Done** button to finish.

You can still make changes to your Open Enrollment elections even after you have submitted the elections, until the last day of Open Enrollment.Note that when viewing your benefits, these benefits will not show as active until the new plan year begins (January 1<sup>st</sup> of the upcoming year).

For instructions on how to view Open Enrollment benefits, refer to the <u>View Benefit Elections as</u> <u>of Date</u> section of this job aid.

18. The System Task is complete.

Title: Edit Your Open Enrollment Elections

Functional Area: Benefits Administration

> Role: **Employees**

# **Edit Your Open Enrollment Elections**

Use this procedure to edit your Open Enrollment elections.

Benefit elections can be modified until the last day of Open Enrollment.

#### **Procedure:**

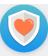

1. From the home page, click your Benefits Benefits

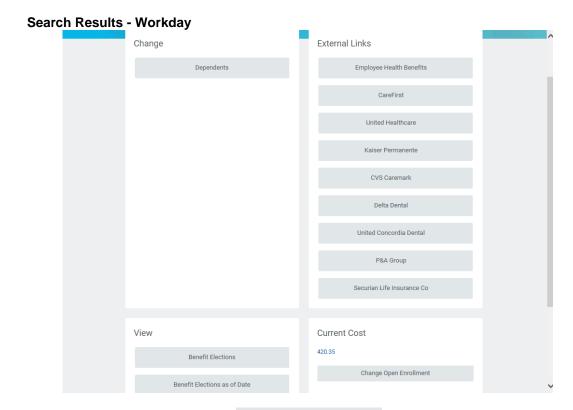

2. Click the Change Open Enrollment

Change Open Enrollment button.

Note that this button will not appear on this screen once Open Enrollment is over.

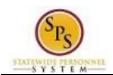

Title: Edit Your Open Enrollment Elections

Functional Area: Benefits Administration

Role: Employees

## **Edit Benefit Elections - Workday**

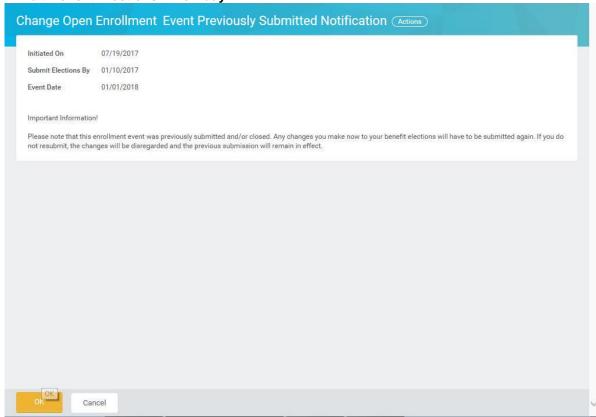

3. Click the **OK** button.

Note the message that any changes you make to the benefit elections will need to be submitted again or the changes will be disregarded and the previous submission will remain in effect.

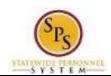

**Title:** Edit Your Open Enrollment Elections

Functional Area: Benefits Administration

Role: Employees

**Edit Benefit Elections - Workday** Change Open Enrollment Open Enrollment 2018 for Diana Prince (W1234521) - Step 1 of 4 Actions Total Employee Net Cost/Credit \$120.26 Monthly Cost **Event Date** 01/01/2018 Initiated On 07/19/2017 Submit Elections By 01/10/2017 You may enroll in a new plan, drop current coverage, or add/drop a dependent(s). Once you have added a dependent, he/she can be selected for any other benefits in which you enroll. TT x2 Health Care Elections 6 items Benefit Plan \*Elect / Waive Enroll Dependents Coverage Medical - CareFirst BCBS EPO Employee O Elect (Employee) Waive Medical - CareFirst BCBS PPO Elect (Employee) Waive Medical - Kaiser IHM ○ Elect Waive

4. Edit the benefit elections as necessary.

Cancel

Refer to the <u>Complete Your Open Enrollment Elections</u> section of this job aid for specific instructions on completing your Open Enrollment elections. Be sure to click Done button when changes are complete.

5. The System Task is complete.

Save for Later

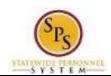

Functional Area: Benefits Administration

Role: Employees

## Add a Dependent During an Enrollment Event

Use this procedure to add a dependent for benefits. Dependents can only be added to benefits when an enrollment event (i.e., New Hire Enrollment, Open Enrollment, Life Event Change) is being completed.

#### **Procedure:**

### 1 of 1 - Workday

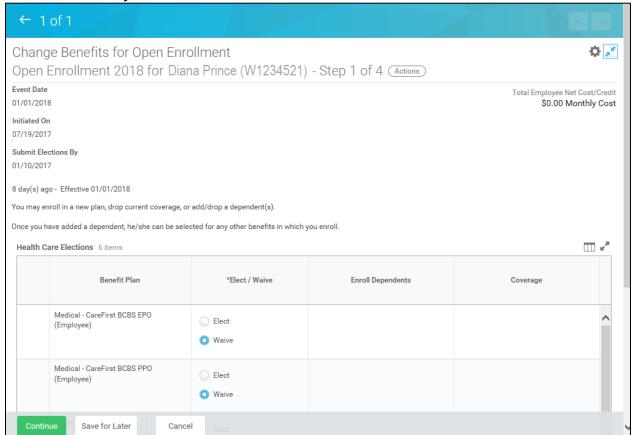

1. On the Change Benefits Elections (Step 1 of 4) screen, select the item(s) to elect under health care elections.

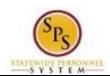

Functional Area: Benefits Administration

Role: Employees

## 1 of 1 - Workday

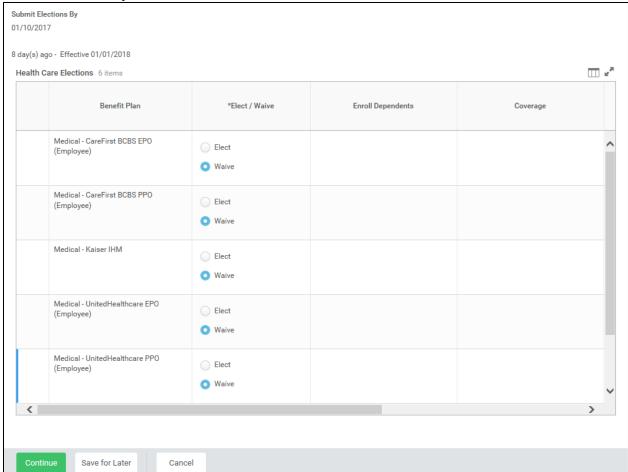

2. Use the prompt in the **Enroll Dependents** field to enroll dependents for benefits.

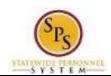

Functional Area: Benefits Administration

Role: Employees

## 1 of 1 - Workday

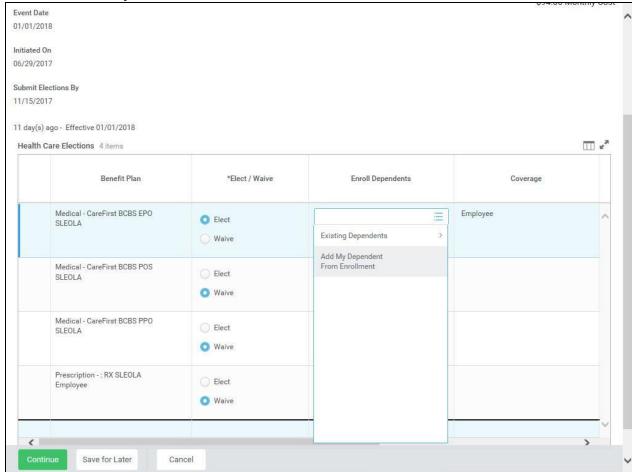

3. To add a new dependent, select the **Add My Dependent From Enrollment**Add My Dependent From Enrollment menu item.

If you already have an existing dependent, the dependent can be selected using the **Existing Dependents** menu item.

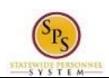

Functional Area: Benefits Administration

Role: Employees

Add My Dependent From Enrollment - Workday

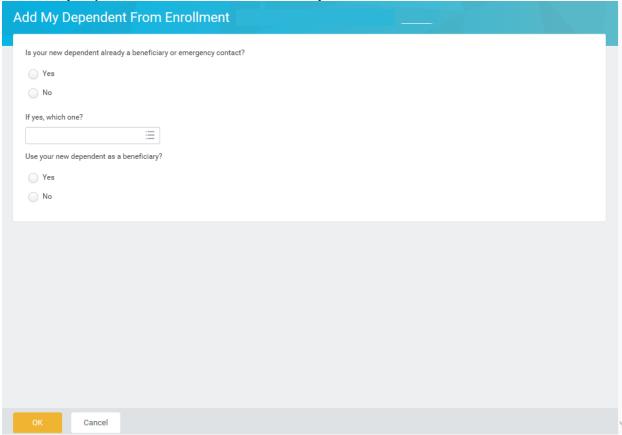

- 4. Select the Existing Beneficiary or Emergency Contact
  radio button and check to see if the dependent you are adding is already listed as an Emergency
  Contact. If so, choose from the list. If the new dependent is not an emergency contact, then select
  the New Dependent

  New Dependent
  radio button.
- 5. **Important System Note:** Answer **No** to the "Use your new dependent as a beneficiary" question.

Information: Life insurance beneficiaries are not managed in SPS. Beneficiaries are managed directly by the life insurance vendor. See the Beneficiary Designation form on the DBM Health Benefits website under Term Life and AD&D to designate beneficiaries for your life insurance.

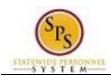

Functional Area: Benefits Administration

> Role: **Employees**

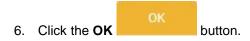

Add My Dependent From Enrollment - Workday

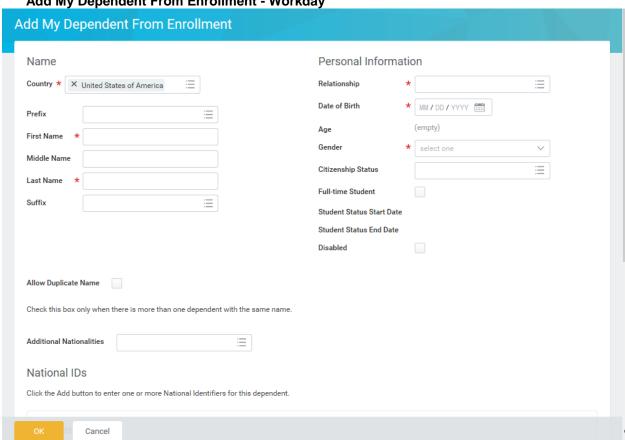

- 7. On this screen, complete the following fields:
  - Enter the first name of the dependent you are adding in the First Name field.
  - Enter the middle name of the dependent you are adding in the Middle Name field

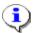

It is recommended to enter the middle name even though it is not a required field.

- Enter the last name of the dependent you are adding in the Last Name field.
- Use the prompt to select the **Relationship** of the dependent.
- Enter or select the **Date of Birth** of the dependent.
- Select the **Gender** of the dependent.
- 8. Scroll down to continue.

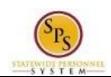

Functional Area: Benefits Administration

Role: Employees

#### Add My Dependent From Enrollment - Workday

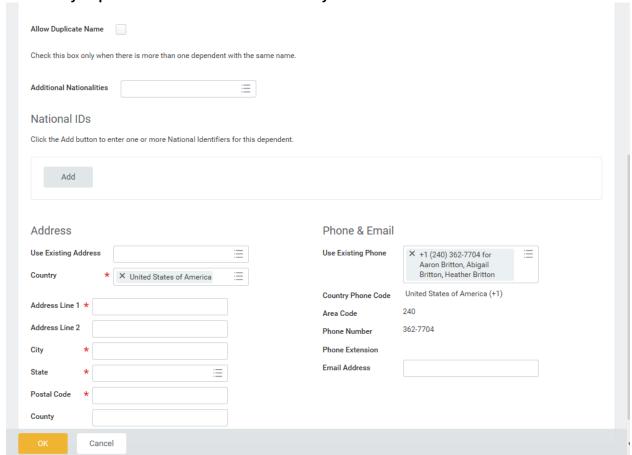

9. In the National IDs section, click the Add

button to complete the following fields:

- Use the prompt to select the **Country**.
- Select the National ID Type.
- Enter the social security number for the dependent in the **Identification #** field OR enter the tax identification number for foreign nationals.

Add

Note that if you do not enter the social security number at this point, you will be prompted later to enter a reason for not entering it (e.g., birth of a child who does not yet have a social security number).

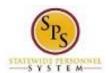

Title: Add a Dependent During an Enrollment Event Area: Benefits Administration Employees

Functional Area:

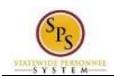

Functional Area: Benefits Administration

Role: Employees

Add

10. In the **Address** section, click the **Add** button to enter the address for the dependent.

- Use the prompt to select the Country.
- Enter the street address in the Address Line 1 field.
- Enter the city in the City field.
- Enter the state in the State field.
- Enter the zip code in the **Postal Code** field.

The **Use Existing Address** prompt can be used to select the address associate with the employee.

11. Click the **OK** 

button.

You have successfully added the dependent. When you complete subsequent elections, you will not have to add the dependent again. The dependent will be listed in the Existing Dependents menu item of the **Enroll Dependents** field.

12. The System Task is complete.

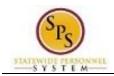

Title: View Benefit Elections as of Date

Functional Area: Benefits Administration

Role: Employees

## **View Benefit Elections as of Date**

Use this procedure to view your benefit election history as of a certain date. You can view your Open Enrollment elections using this procedure AFTER Open Enrollment is finalized. You will receive notification once Open Enrollment has been finalized.

### **Procedure:**

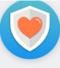

1. From the home page, click the Benefits worklet.

### Worker - Workday

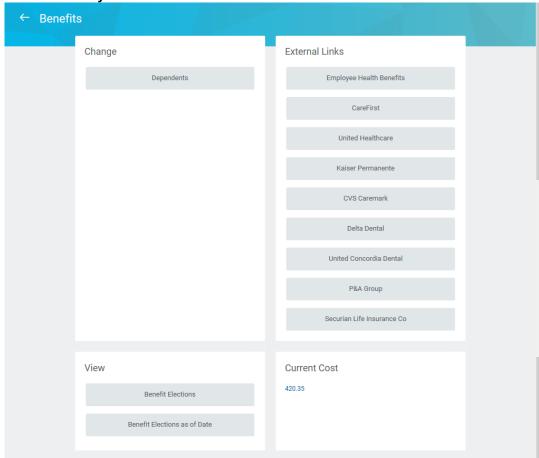

2. Click the Benefit Elections as of Date

Benefit Elections as of Date

button.

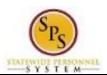

Title: View Benefit Elections as of Date

Functional Area: Benefits Administration

Role: Employees

**Benefit Election History - Workday** 

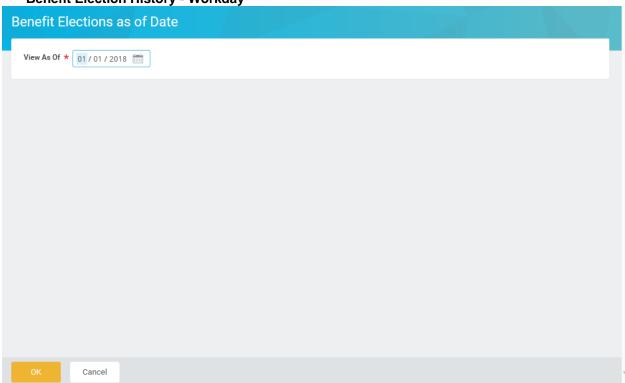

3. Enter the date for which you want to view your benefit elections.

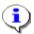

**Information**: To view Open Enrollment elections, enter the date the elections will be in effect (1/1/2018).

4. Click the OK button.

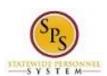

Title: View Benefit Elections as of Date

Functional Area: Benefits Administration

Role: Employees

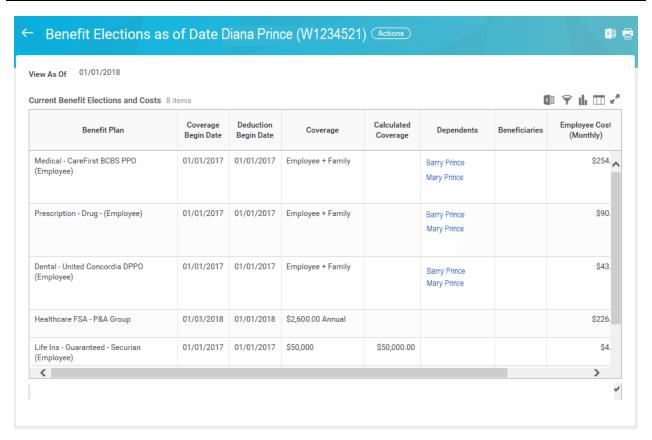

5. View your benefit elections as of a certain date.

Remember that your Open Enrollment elections will not display here until the Open Enrollment is finalized.

6. The System Task is complete.